- 1. How to get Zoom meeting on your TV screen
- 2. How to make a movie, using iMovie, in 5 minutes

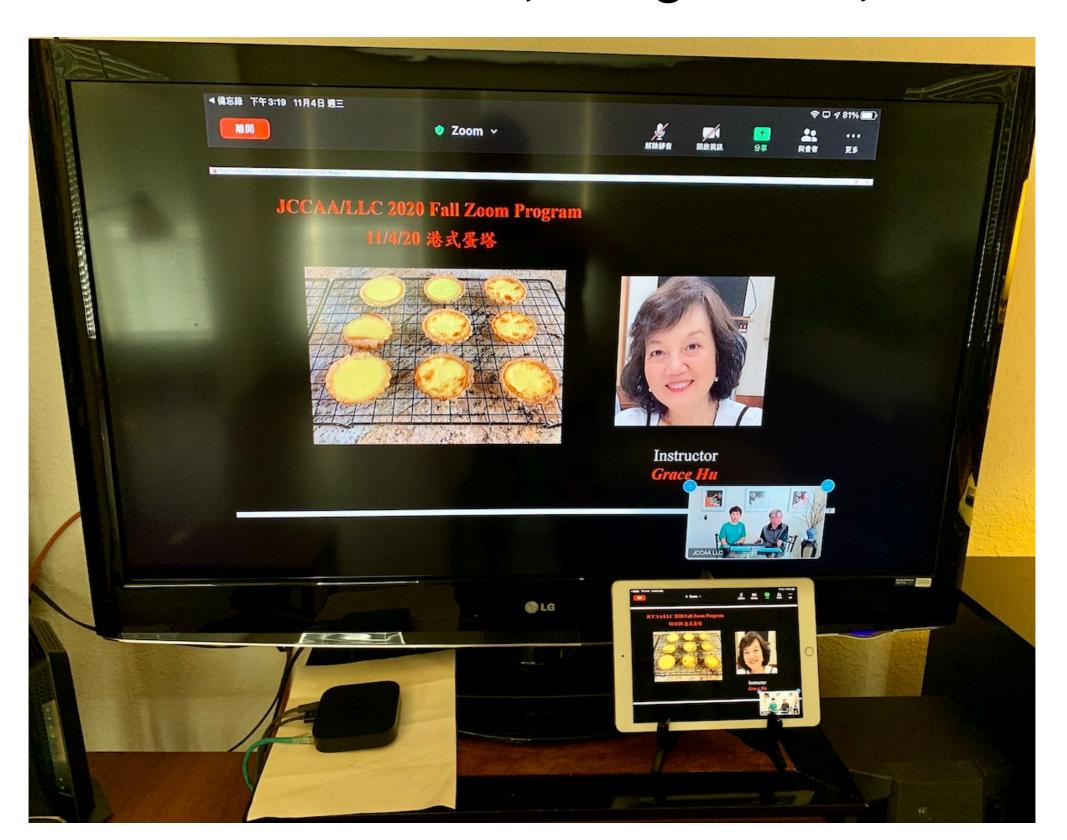

### 1.1 How to get Zoom meeting on your TV screen

There are lots of options for getting Zoom on your TV, but they basically fall into two areas - wired or wireless. The advantage of wired is that it's a more stable connection (less to go wrong), the advantage of wireless is that you can keep the phone and camera close to you.

### Use AirPlay with Apple TV or AirPlay-enabled TVs (wireless)

One of the easiest ways if you have an iPhone or iPad, is to use AirPlay and Apple TV box. This will let you mirror your display on your TV via Apple TV box. Mirroring is where a second screen shows what's on the first screen. Today, I introduce Apple TV box as wireless option.

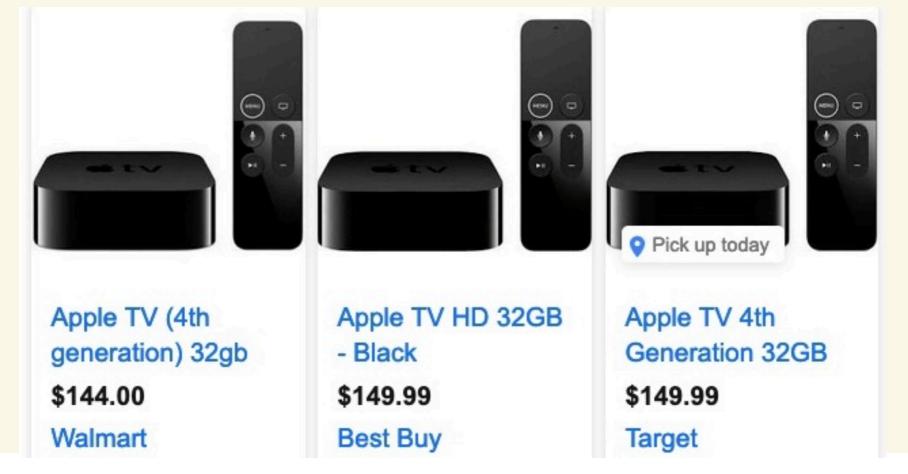

### How to get Zoom meeting on your TV screen, via Apple TV

### Procedure to get Zoom on your TV using iPhone & "Apple TV box"

- 1. Make sure your iPhone is connected to the same Wi-Fi network as the Apple TV box, otherwise it won't work.
- 2. Pull down the Action Center from the top right of your iPhone.
- 3. Tap Screen Mirroring.

4. Tap the name of your Apple TV that appears in the list. Your TV screen will then mirror to your iPhone screen.

5. Open Zoom and make the call.

Houston 1
84°

Standard Services

COVID-19 surge spurs North Dakota's 1st...

Weather

News

Clock

Camera

Maps

Google Music

Podcasts

YouTube

27,472

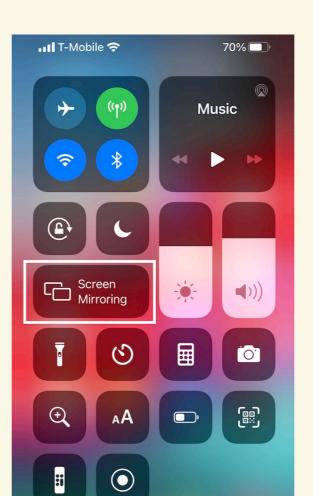

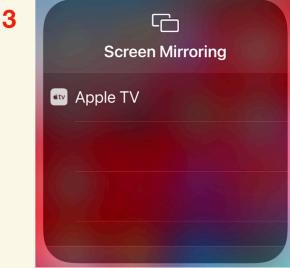

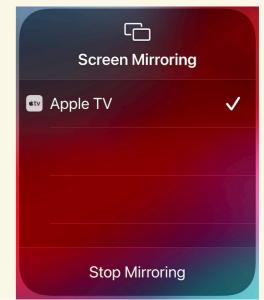

# 1.3 How to get Zoom dancing on your TV screen, via Apple TV

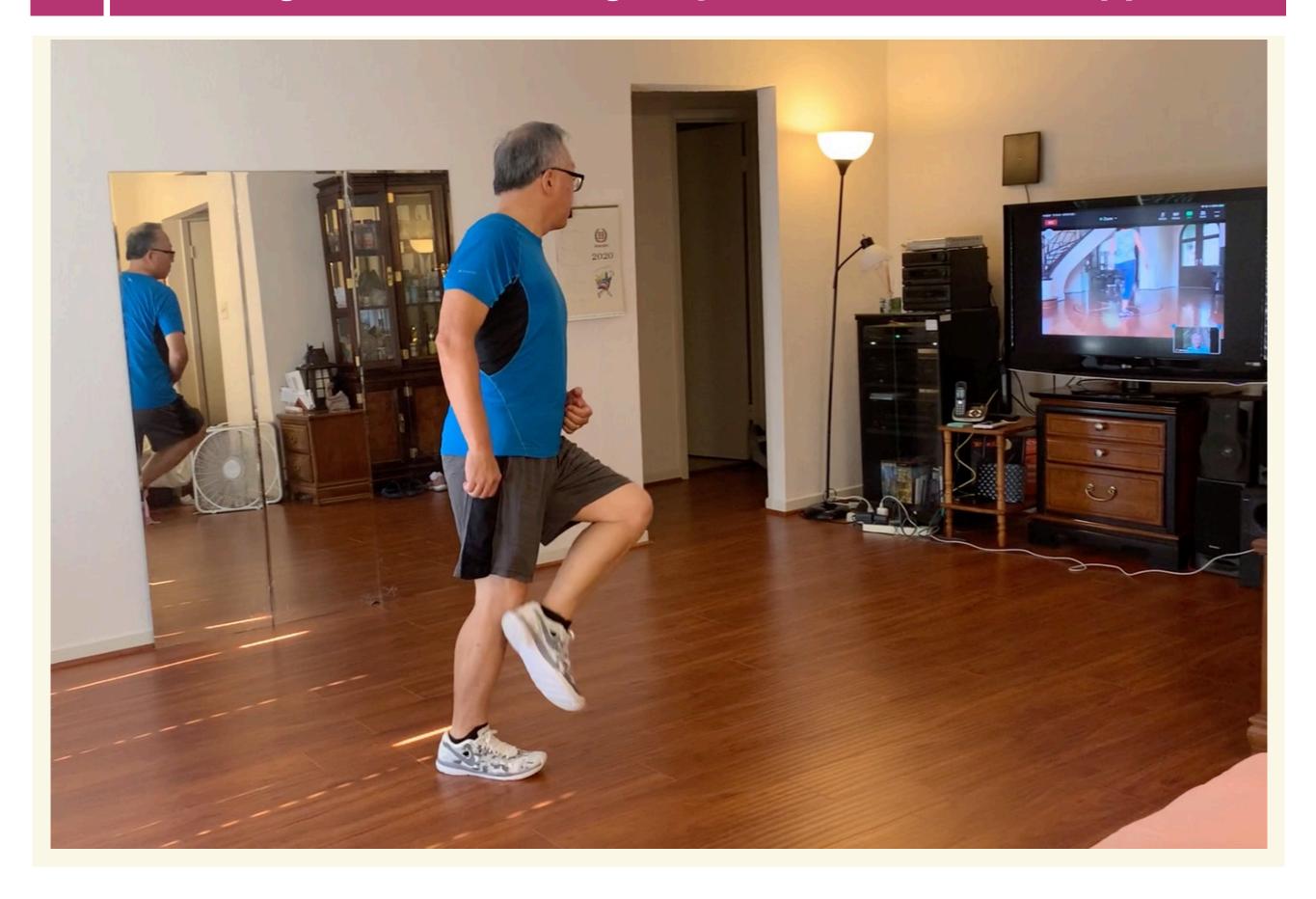

### How to get Zoom meeting on your TV screen, via HTMI line

1080P HDMI Mirroring Cable Phone to TV HDTV For iPhone/iPad/Android (\$12.59)

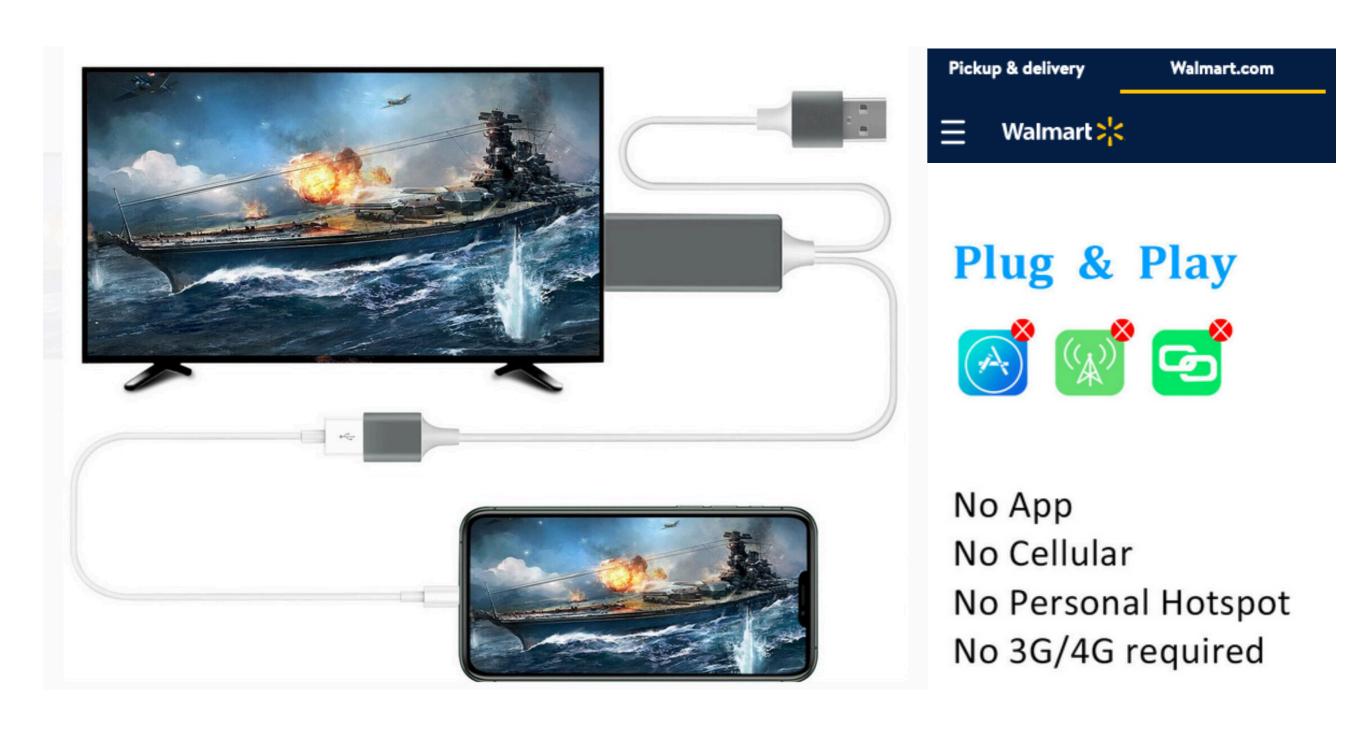

### 1.5 How to get Zoom meeting on your TV screen, via HTMI line

### 1080P HDMI Mirroring Cable Phone to TV HDTV For iPhone/iPad/Android (\$12.59)

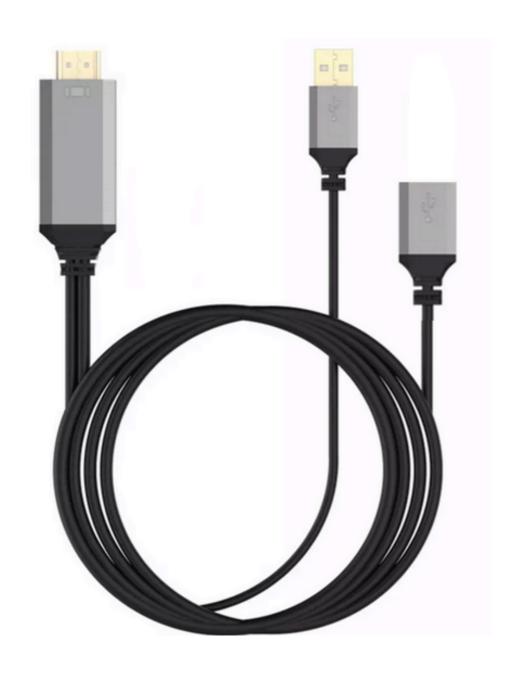

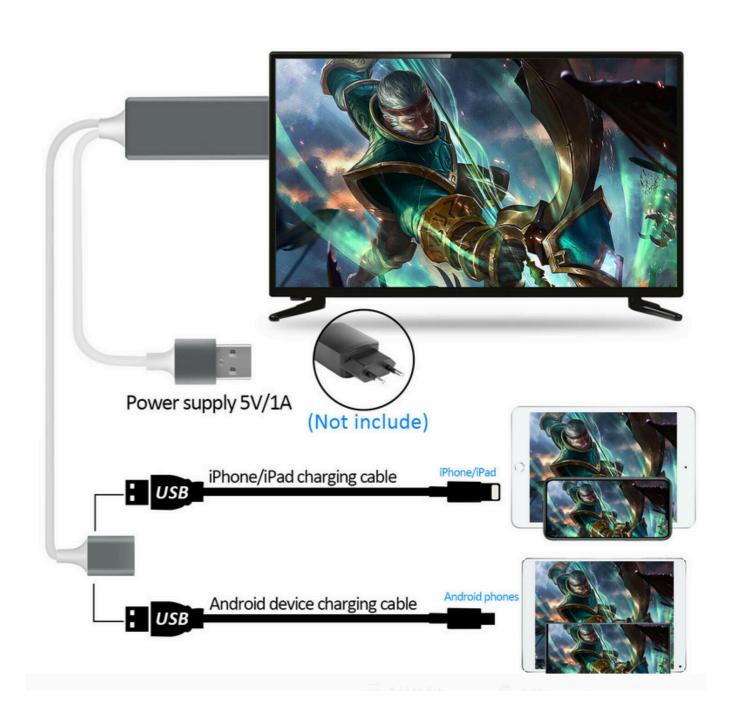

## How to get Zoom meeting on your TV screen, via HTMI line

### 1080P HDMI Mirroring Cable Phone to TV HDTV For iPhone/iPad/Android (\$12.59)

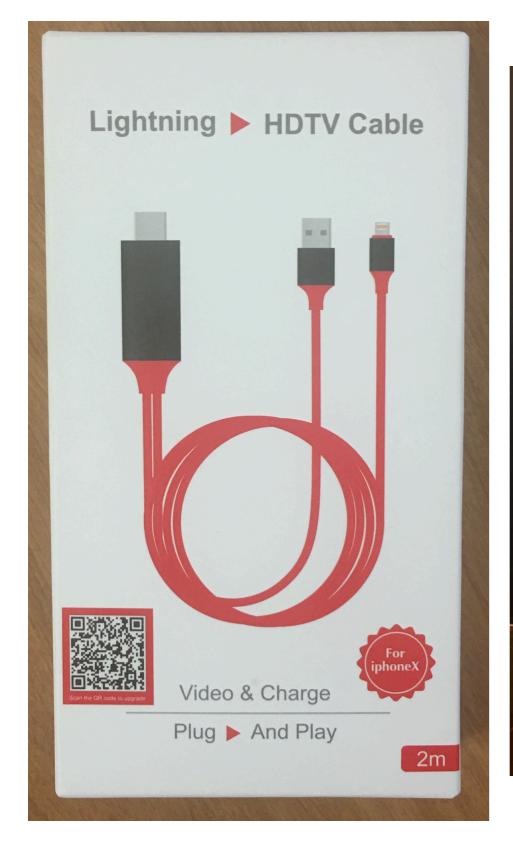

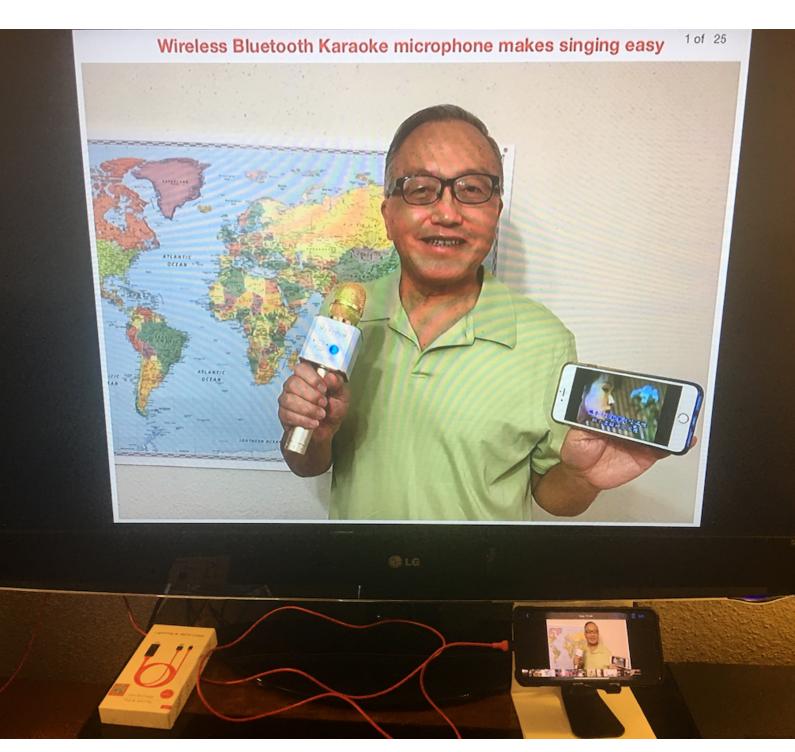

# 2.1 How to make a movie, using iMovie, in 5 minutes

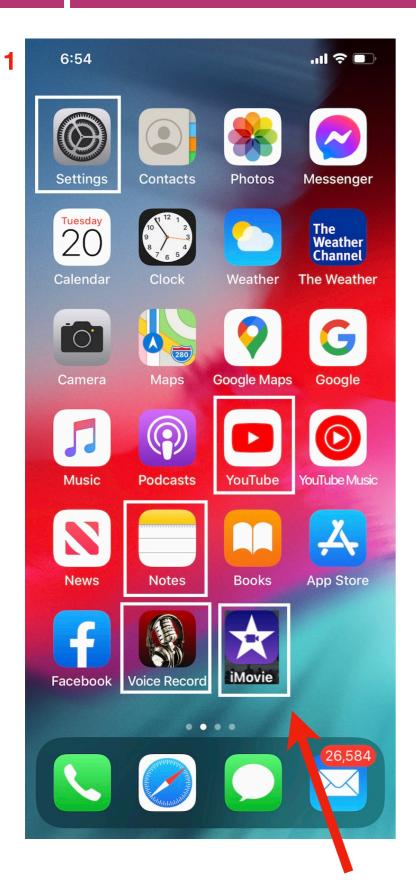

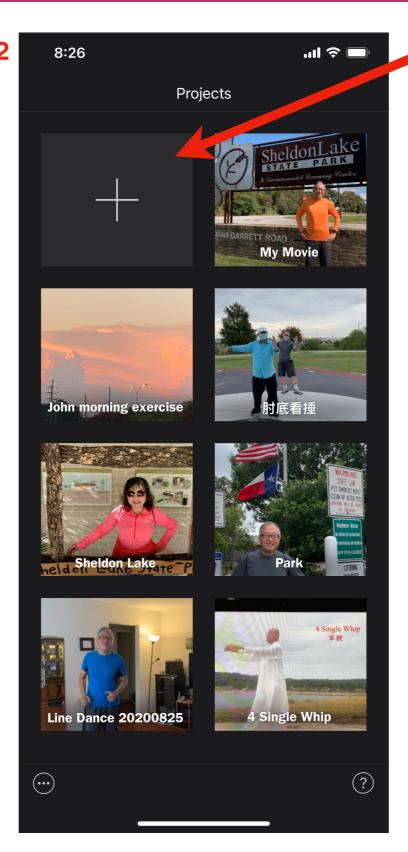

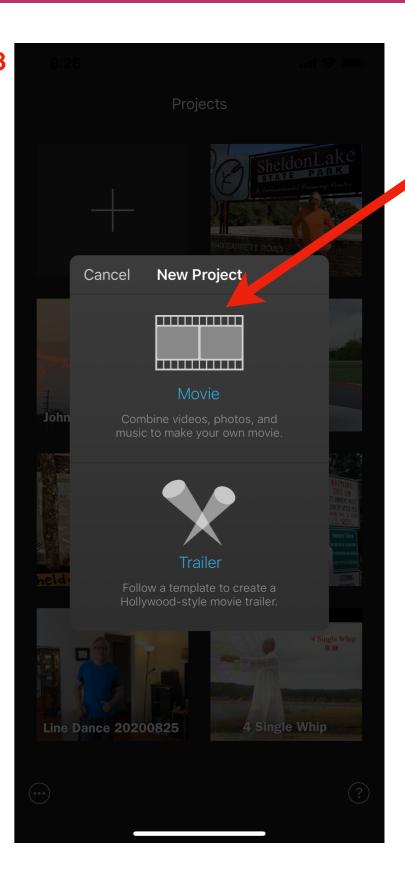

### **2.2**

### How to make a movie, using iMovie, in 5 minutes

Select photo/video clips in order.

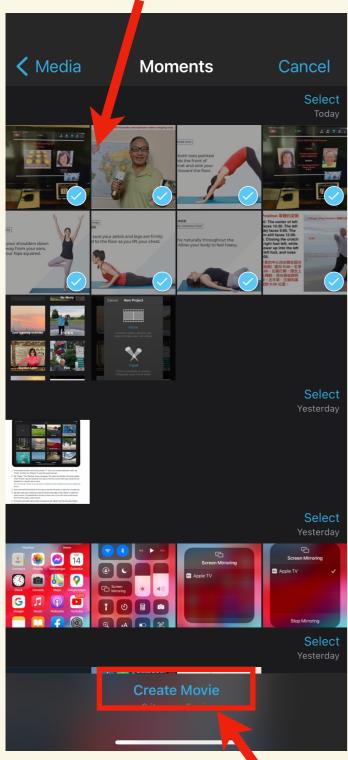

After selection, click here.

3 After click "Create Movie", you may rotate your iPhone horizontally.

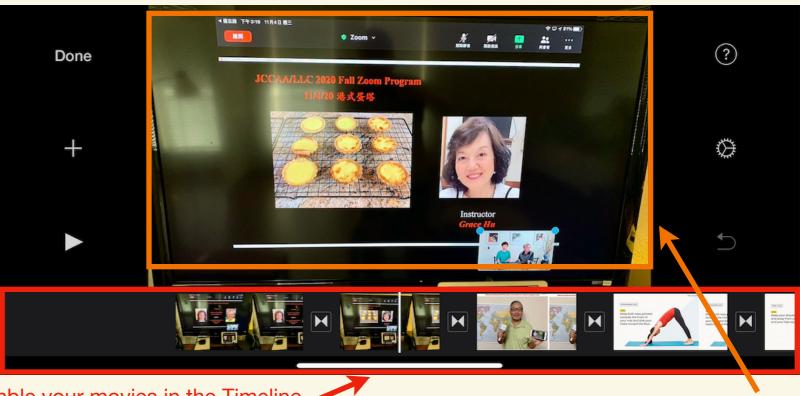

Assemble your movies in the Timeline.

Play video in the Viewer.

- 4 To start editing in iMovie, tap a clip, shown in yellow on the timeline. Edit your clips in iMovie:
  - · Edit the length of a clip, change the beginning or end point
  - Turn one long clip into multiple short clips
  - Add background music to your clip
  - Set the Ken Burns effect to bring life to your photos via controlling zooming and panning
  - Slow down or speed up a clip, increase or decrease the audio on a clip
  - Change the transitions between clips
  - Add text in motion on the photo/video clip

# 2.3 How to make a movie, using iMovie, in 5 minutes

Edit the length of a clip, turn one long clip into multiple short clips, change the beginning or end point.

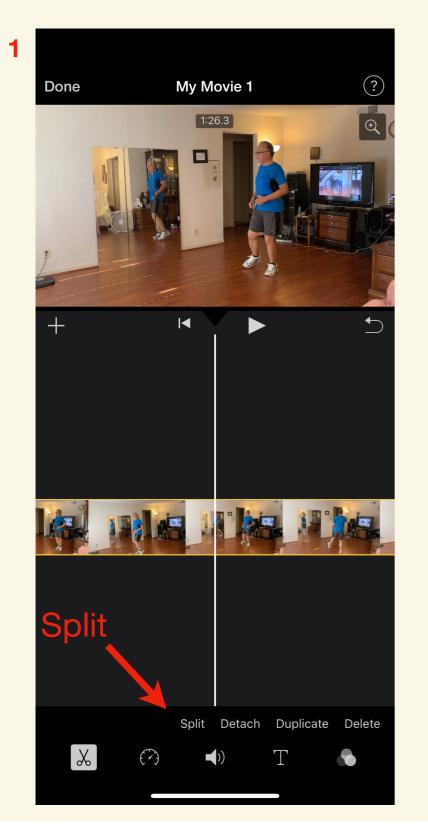

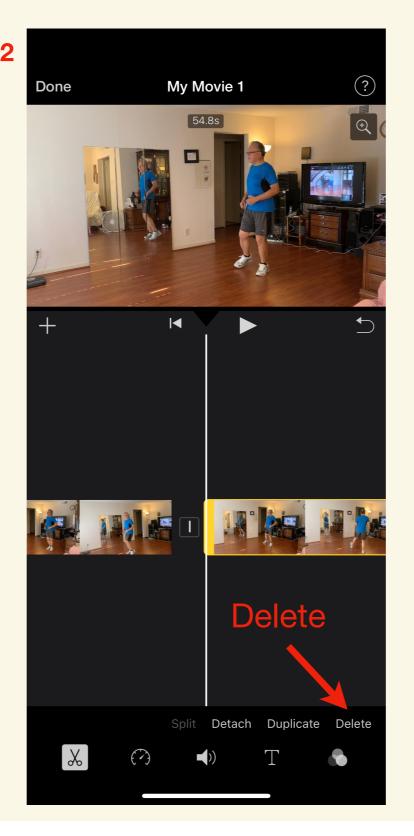

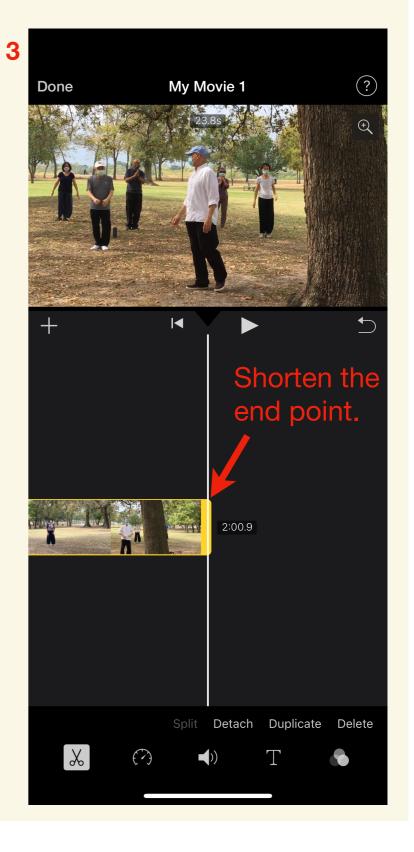

# 2.4 How to make a movie, using iMovie, in 5 minutes

### Add background music to your movie

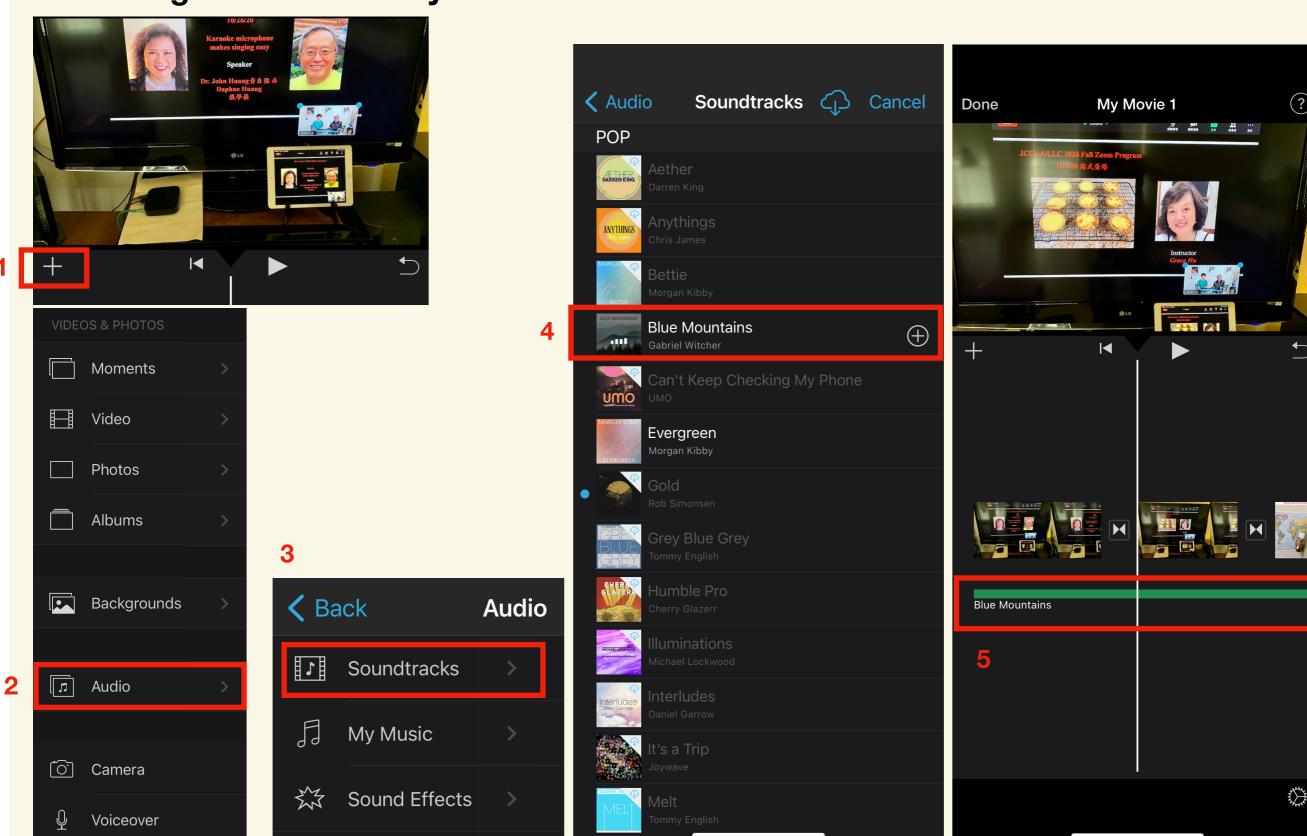

### 2.5 How to make a movie, using iMovie, in 5 minutes

### Set the Ken Burns effect to bring life to your photos via controlling zooming and panning

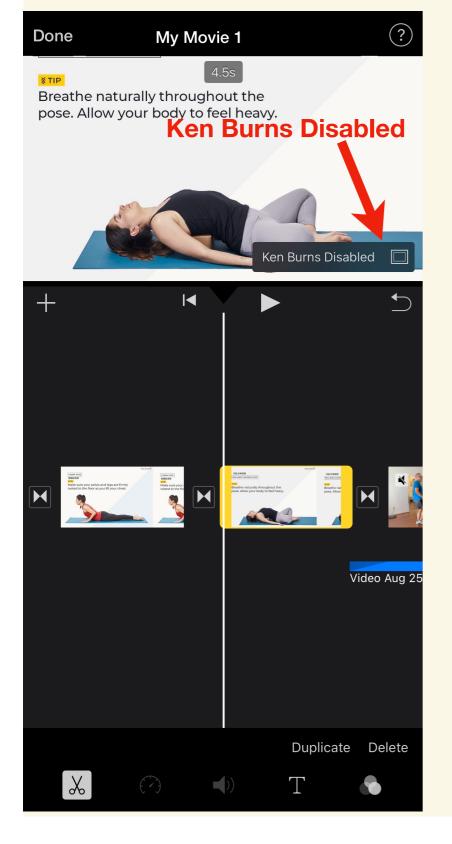

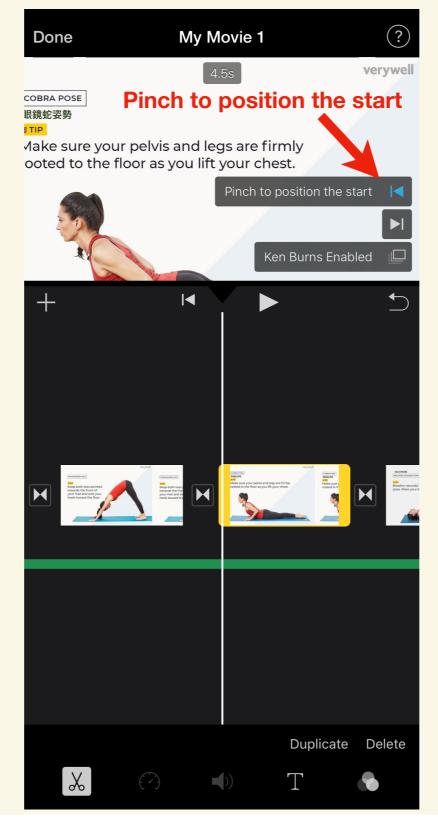

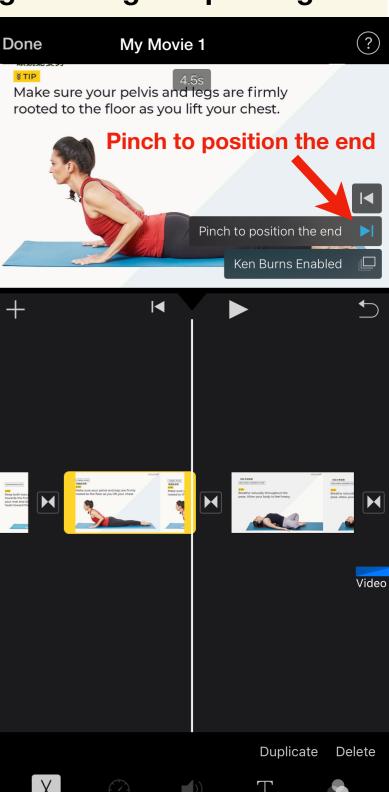

## 2.6 How to make a movie, using iMovie, in 5 minutes

Change the transitions between clips

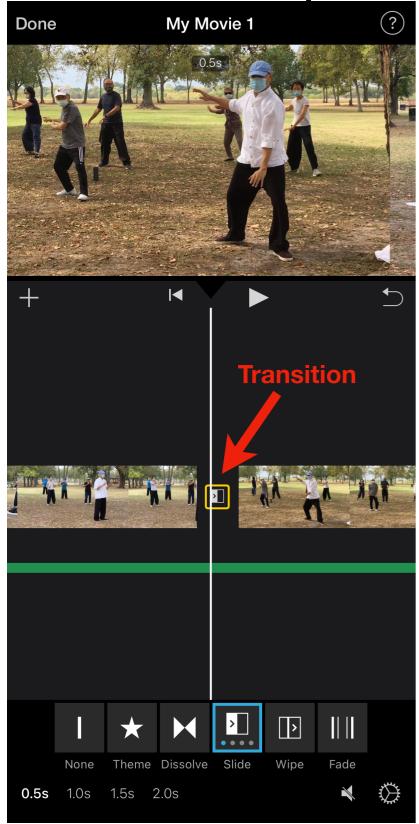

Slow down or speed up a clip, increase or decrease the audio on a clip

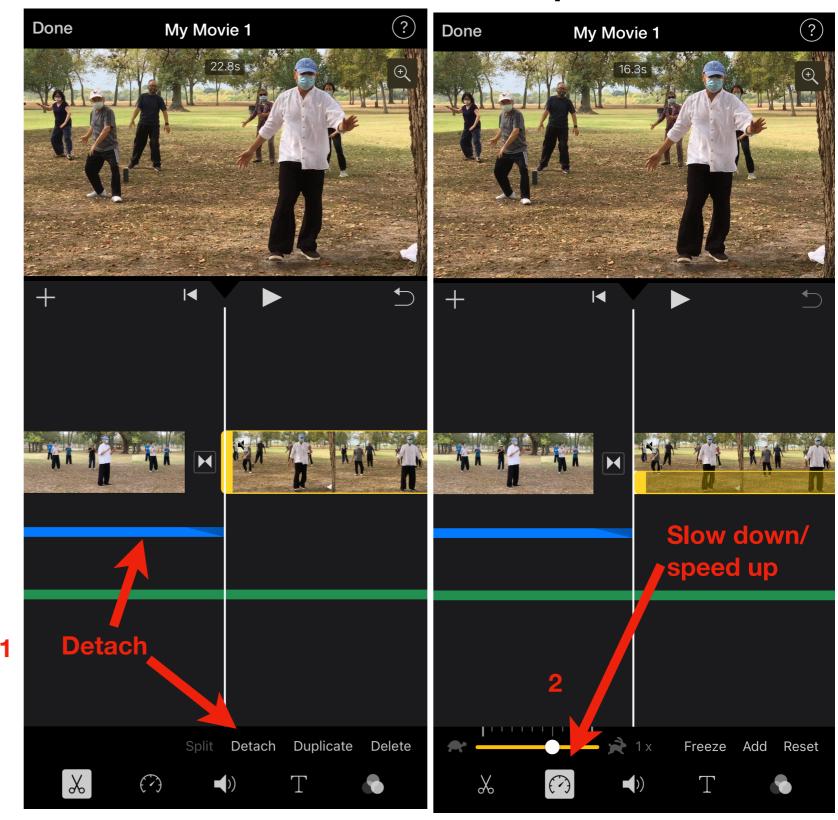

## 2.7 How to make a movie, using iMovie, in 5 minutes

### Add text in motion on the photo/video clip

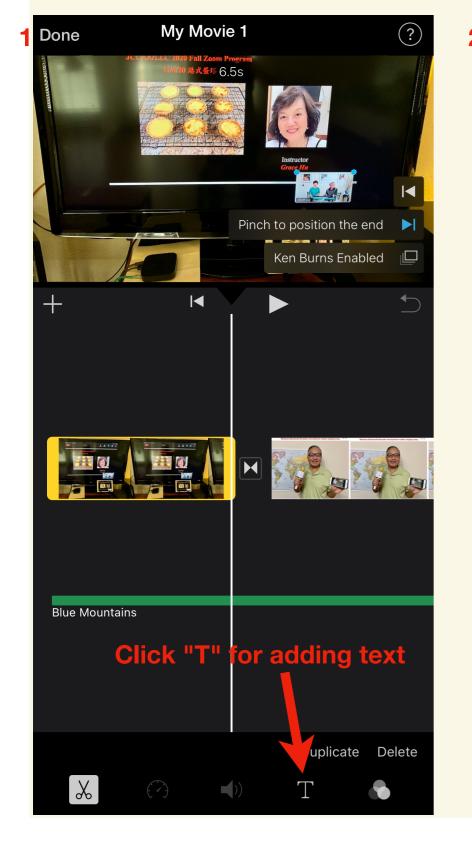

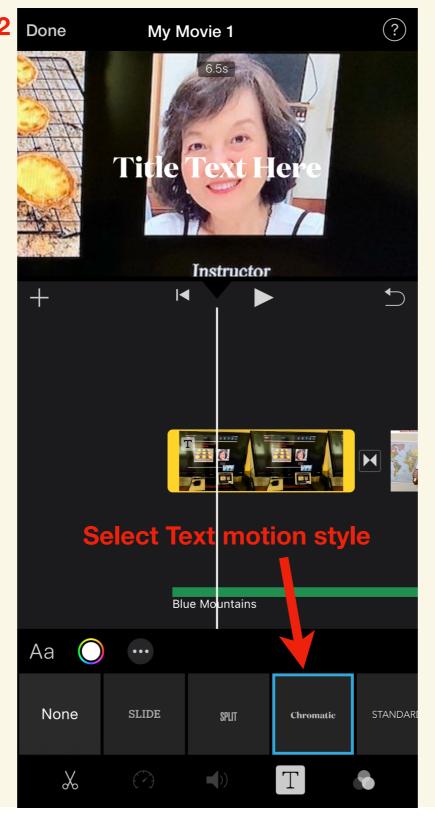

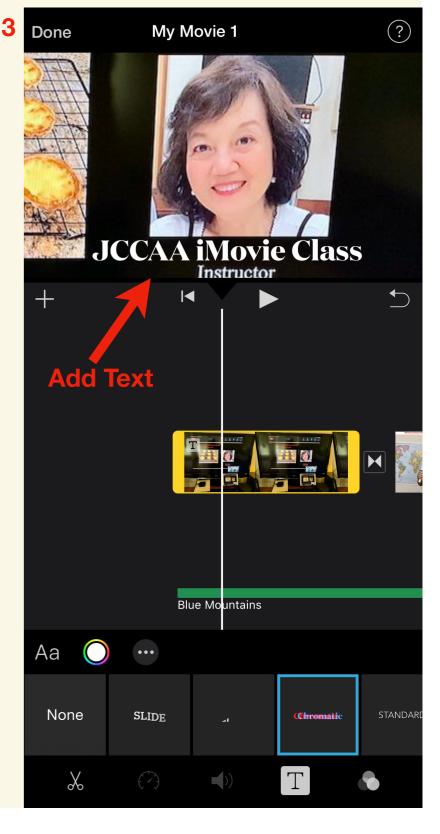

## 2.8 How to make a movie, using iMovie, in 5 minutes

Update the project name & save the movie.

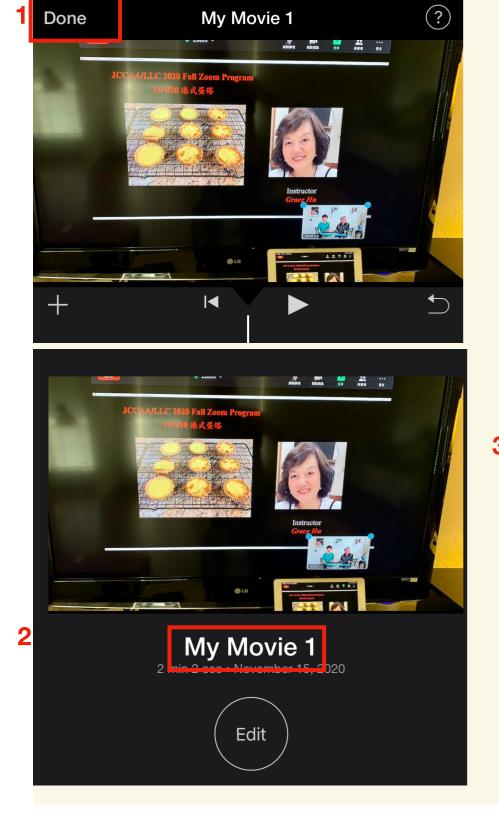

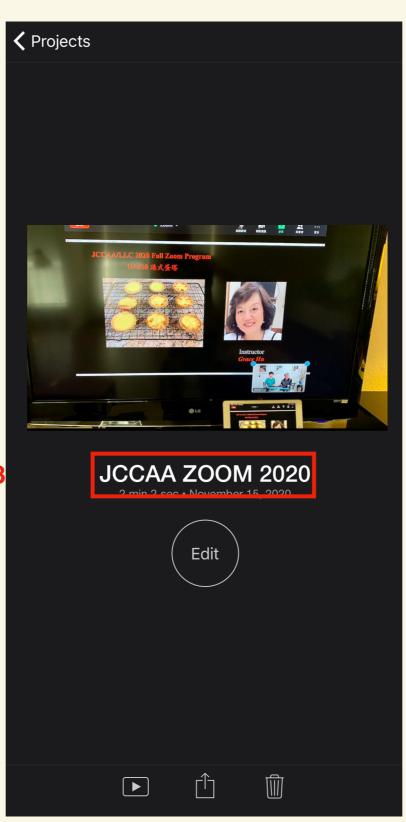

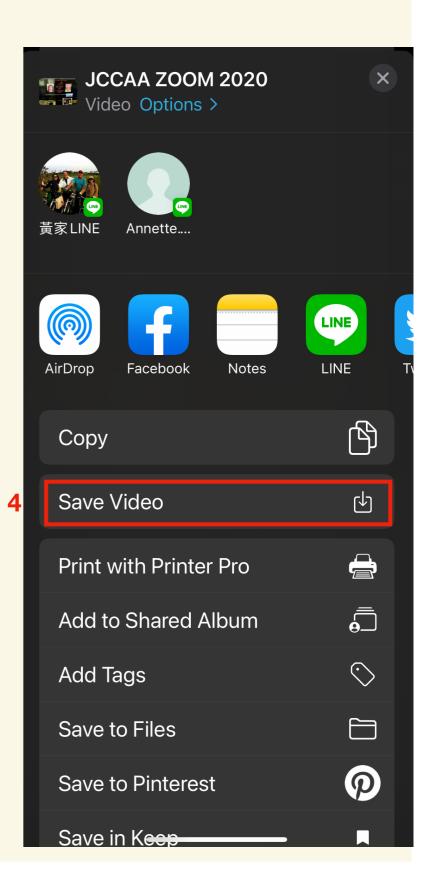